## eCards for Donations and Fundraising Campaigns

Doubleknot eCards are a way to enable your website to automatically send online greeting cards. This is beneficial to both your constituents and to your organization. eCards offer a value-added service to your constituents at no additional labor cost to your organization. eCards can be sent when someone gives to your organization as a gift, memorial or tribute to others.

Our eCard tool is fully configurable, allowing you to select and upload the photos, images, logos and other graphics, along with any pre-formatted text and links that you want to appear on the card. Donors can then type and format their own personal message and preview the eCard. Upon completion of payment, the email is automatically sent.

Since eCards can include a message from your organization as well as links to your website, donation page, or event registration page, they are an effective way of spreading the word about your cause and acquiring new constituents.

Creating eCards requires creating a form, creating a fundraiser, then linking the form to that fundraiser.

## Step by Step Instructions

1. From the Feature List, under Administer, click Manage Events.

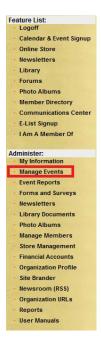

2. Click Create Form.

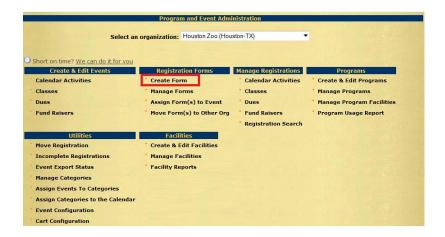

3. Name the Form, then check box 'Allow the responses of this survey to be sent in Message/eCard' and click Submit (Description is optional- can be entered if desired).

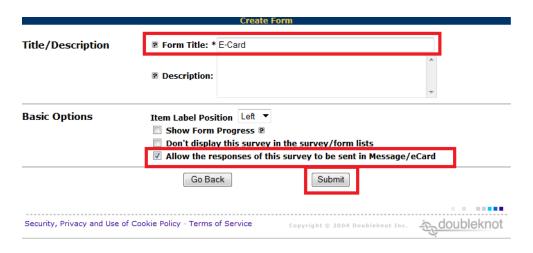

4. Click Edit Form.

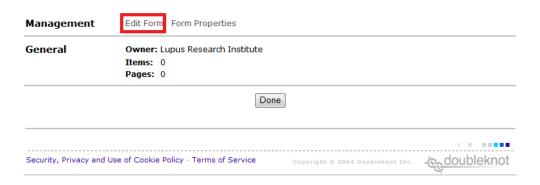

5. From the Item Type dropdown, select **Single Line Text Field.** 

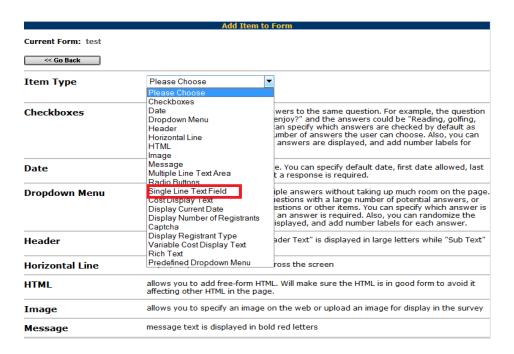

6. Write "Recipient's Email Address" in Question/Subtext field. Check box 'Answer Required'. Under "Required Answer Format" dropdown, choose 'E-mail Address Only' and click Submit Changes.

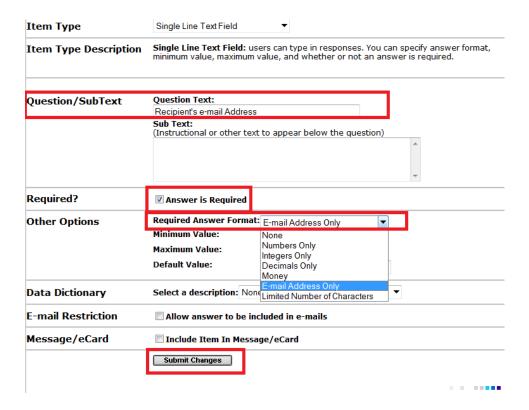

## 7. Now click Add Item to Page.

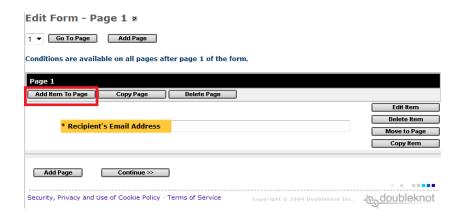

8. From the Item Type Dropdown select Image.

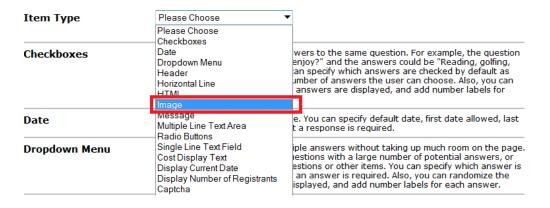

9. From here you need to upload your image to Doubleknot by clicking **Upload**. Once the upload is complete, click **Add item**.

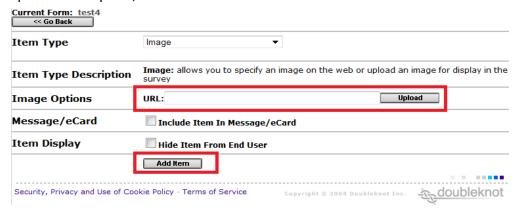

Here's an example of an image after uploading to the form

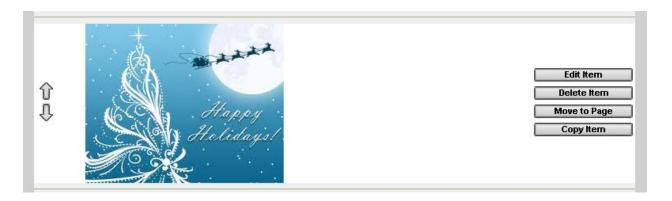

10. If you wish to allow users to personalize the message you can add a **Rich Text** Item.

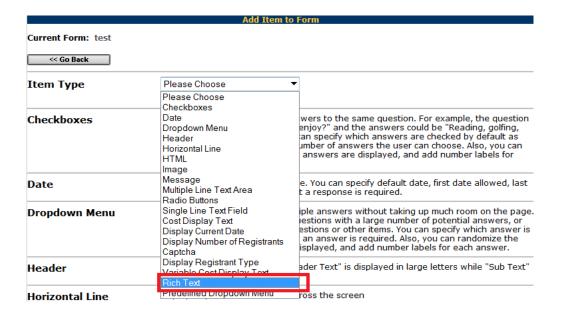

11. Write "Personalize Message" or other appropriate prompt for the end user in 'Question/Subtext'.

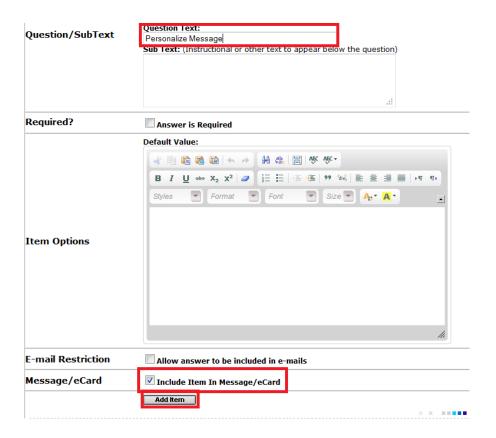

Now the Users will have an editor and space to personalize the message.

12. You can add other items (HTML, more Images, Dropdown menus etc.) to the form as needed by clicking **Add Item to Page**.

13. After you are satisfied with the form, you can assign the form to a Fundraiser. To do so, go to Manage Events→Fundraisers→ Manage Assigned Forms→OK

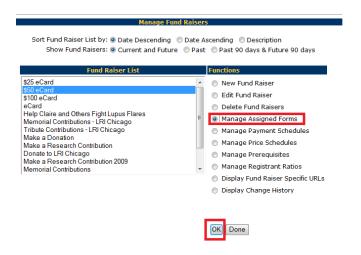

14. Choose your form from the drop down, click **Assign**.

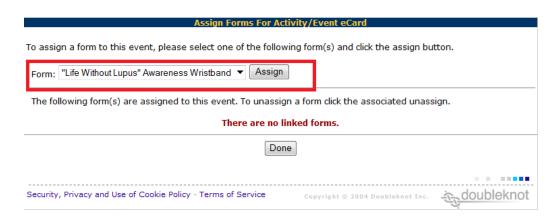

15. After the form is assigned, click the **Required** checkbox, then click **Done.** 

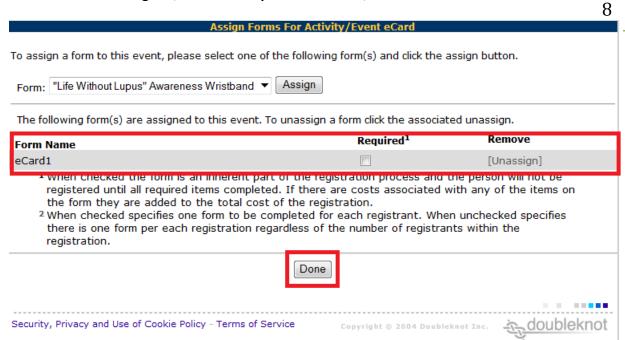